# Apollo M1 Wireless Solar Crane Camera User Guide

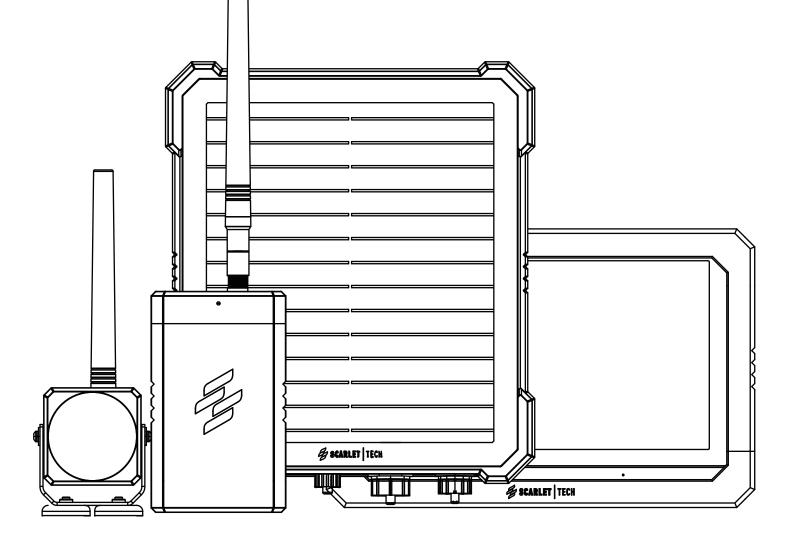

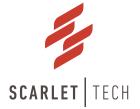

# Table of Contents

| Instrument at a Glance ——————————                                 | 3  |  |  |
|-------------------------------------------------------------------|----|--|--|
| Product Overview                                                  |    |  |  |
| Parts & Specifications ————————————————                           | 4  |  |  |
| 1.Hook-View Camera                                                | 4  |  |  |
| 2.Winch-View Camera ———————————                                   | 5  |  |  |
| 3.Solar Power Station ———————————————                             | 6  |  |  |
| 3.Touchscreen Monitor                                             |    |  |  |
| Operation ————                                                    | 8  |  |  |
| Screen Display                                                    | 9  |  |  |
| 1.Live View                                                       |    |  |  |
| 2. Menu                                                           | 11 |  |  |
| 1. Camera Setup                                                   | 12 |  |  |
| 1.Pairing —                                                       |    |  |  |
| 2.Camera View Selection                                           | 12 |  |  |
| 3.Resolution —————                                                | 13 |  |  |
| 4.Brightness                                                      | 13 |  |  |
| 5.Anti-flicker                                                    | 13 |  |  |
| 2. Record Setup                                                   | 14 |  |  |
| 1.Recording Time                                                  | 14 |  |  |
| 2.Storage Management                                              | 14 |  |  |
| 3. System Setup                                                   | 15 |  |  |
| 1.Date and Time                                                   | 15 |  |  |
| 2.Power Saving —                                                  | 15 |  |  |
| 3.Default setting                                                 | 15 |  |  |
| 4.Language                                                        | 16 |  |  |
| 5.FirmWare Info                                                   | 16 |  |  |
| 6.Network                                                         |    |  |  |
| 4. Alert Setup                                                    | 17 |  |  |
| 1.Unlink Alert                                                    | 17 |  |  |
| 2.Battery Low Alert                                               | 17 |  |  |
| 3.Alert Volume                                                    | 18 |  |  |
| 4.Cycle                                                           |    |  |  |
| 5. Playback                                                       | 19 |  |  |
| 6. Volume                                                         |    |  |  |
| Remote Monitoring Access                                          |    |  |  |
| Important: Before Setting Up                                      |    |  |  |
| iOS                                                               |    |  |  |
| Android ————————————————————                                      |    |  |  |
| Safety, Handling, & Maintenance —————                             |    |  |  |
| Important Safety Information ———————————————————————————————————— |    |  |  |
| Important Handling Information —                                  |    |  |  |
| Warranty & Services —                                             | 31 |  |  |

# **Product Overview**

**Apollo M1 Solar Crane Camera** is a high-tech wireless crane camera system built for work-site monitoring purpose. Apollo M1 has two wide-angle cameras; Hook-view and Winch-view cameras, powered by renewable solar energy and rechargeable Li-ion battery.

The two cameras deliver uninterrupted Full-HD live audio-visual feeds displayed on the 10.1" touch-screen LCD monitor via 2.4GHz wireless transmission. The touchscreen monitor can support extra two additional cameras, a total up to four cameras placement.

Apollo M1 is also featured with Apollo Cam App (free download for iOS and Android users) and Scarlet 4G router; it can be paired with any smartphones or tablets for remote monitoring access anytime, anywhere in the world.

## 1. Hook-View Camera

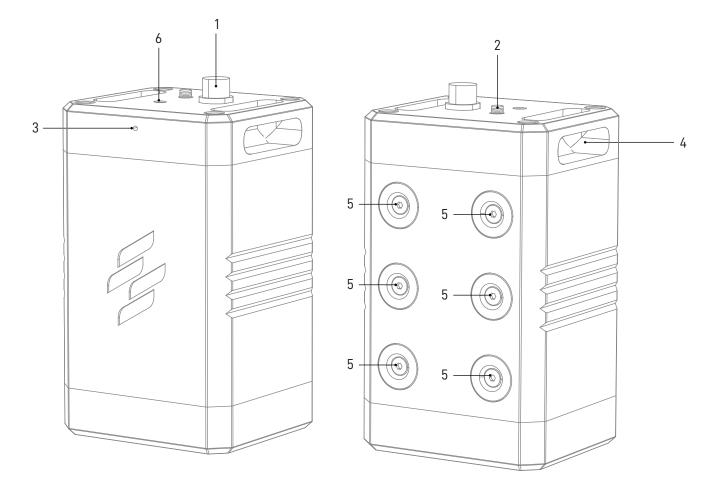

1. 5 Pin Port 2. SMA Port 3. Mic 4. Lanyard Hole

- 5. Magnet Mount
- 6. Pairing Button

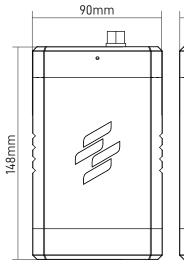

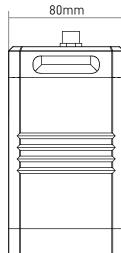

### **Specifications**

| Dimension       | 148 x 90 x80mm      |
|-----------------|---------------------|
| Weight          | 990g                |
| Video           | Full HD (1920x1080) |
| Field of View   | 114°                |
| Night Vision    | IR LED x 20         |
| Zoom            | 2x                  |
| Audio           | One-way audio with  |
|                 | built-in microphone |
| Waterproof      | IP67                |
| Wireless        | 2.4GHz              |
| Power Supply    | Solar Power Station |
| Operation Temp. | -20°C to 55°C       |

## 2. Winch-View Camera

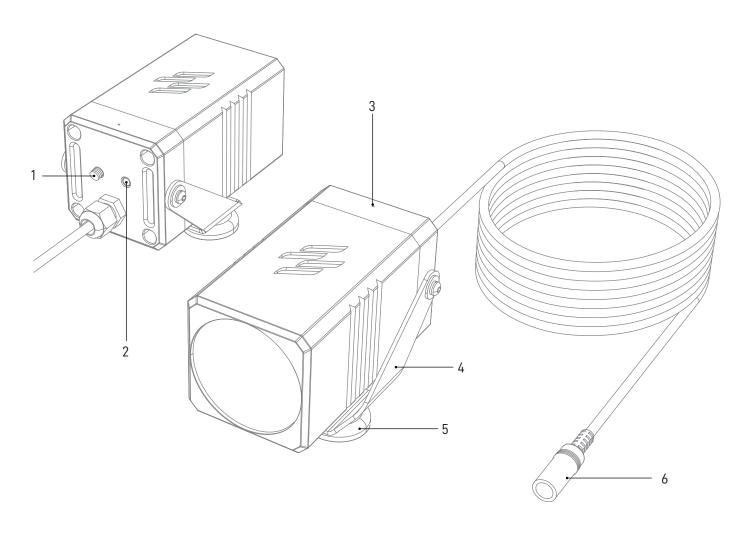

SMA Port
 Pairing Button
 Mic

4. Holder

5. Magnet Mount

6. Power cable

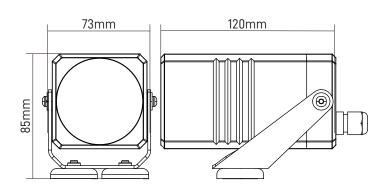

## **Specifications**

| Dimension       | 115 x 73 x 85mm     |
|-----------------|---------------------|
| Weight          | 450g                |
| Video           | Full HD (1920x1080) |
| Field of View   | 104°                |
| Night Vision    | IR LED x 20         |
| Zoom            | 2x                  |
| Audio           | One-way audio with  |
|                 | built-in microphone |
| Waterproof      | IP67                |
| Wireless        | 2.4GHz              |
| Power Supply    | Power Adaptor       |
| Operation Temp. | -20°C to 55°C       |

## 3. Solar Power Station

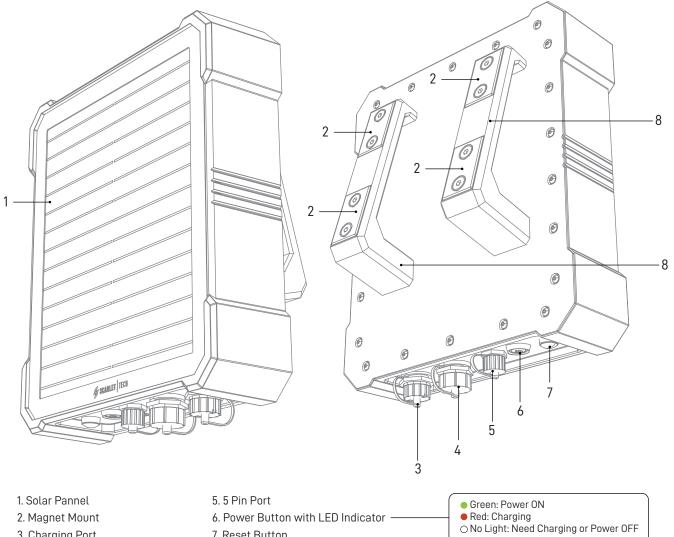

- 3. Charging Port 4. USB-A Port
- 7. Reset Button
- 8. Holder
- **Specifications**

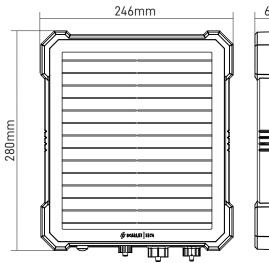

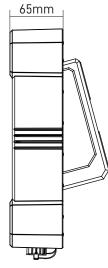

| Dimension         | 280 x 246 x 65mm                          |  |
|-------------------|-------------------------------------------|--|
| Weight            | 4.8kg                                     |  |
| Solar Module Type | Waveguide Panel with 20%                  |  |
|                   | Mono-Si Solar Cell                        |  |
| Power             | Nominal Voltage: 10.8V                    |  |
|                   | Charge Limit Voltage: 12.6V               |  |
|                   | Discharge Limit Voltage: 8.4V             |  |
| Battery Type      | Molicel 21700                             |  |
| Battery Volume    | 442.8Wh / 41Ah                            |  |
| Battery Life      | Sunny Day: 35 ~ 70 hours (daily working 5 |  |
|                   | hours, total 7~14 days)                   |  |
|                   | Cloudy Day: Up to 35 hours (daily         |  |
|                   | working 5 hours, total 7 days)            |  |
| Waterproof        | IP67                                      |  |
| Installation      | Mounting by Magnets                       |  |
| Operation Temp.   | -20°C to 55°C                             |  |

## 4. Touchscreen Monitor

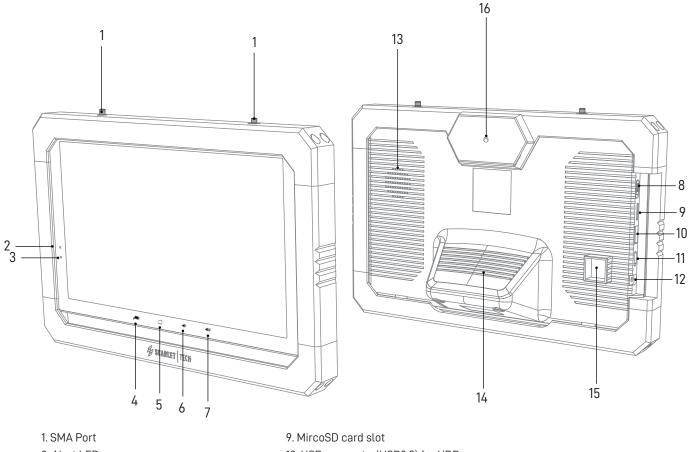

- 2. Alert LED
- 3. Power LED
- 4. Channel swtiching
- 5. Menu button
- 6. Volume down
- 7. Volume up
- 8. Power ON/OFF switch

- 10. USB connector(USB2.0) for HDD
- 11. Mini HDMI connector
- 12. Power adapter plug
- 13. Speaker
- 14. Stand
- 15. Ethemet port
- 16. Display Mount

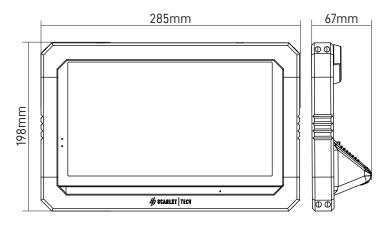

#### \*Recording time (hours):

| Micro SD card | 256GB | 128GB | 64GB | 32GB |
|---------------|-------|-------|------|------|
| HD            | 280   | 139   | 69   | 34   |
| Full HD       | 181   | 90    | 45   | 22   |

## **Specifications**

| Dimension                          | 286 x 198 x 67mm                              |  |
|------------------------------------|-----------------------------------------------|--|
| Weight                             | 835g                                          |  |
| Display                            | 10.1" Touch Panel LCD                         |  |
| Video                              | HD (1280x720) (default)                       |  |
|                                    | FHD (1920x1080)"                              |  |
| Waterproof                         | IP67                                          |  |
| Wireless                           | 2.4GHz                                        |  |
| Channel                            | Up to 4 channels (Default: 2)                 |  |
| I/O Ports                          | Micro SD x1, USB 2.0 x1, RJ45 x1              |  |
| ecording Micro SD card or external |                                               |  |
|                                    | HDD via USB port                              |  |
|                                    | Support SD card up to 256GB and               |  |
|                                    | please refer the below table for              |  |
|                                    | recording time*.                              |  |
| Power                              | Power Adaptor                                 |  |
| Battery Volume                     | 4,400mAh (Up to 2 hours of remote monitoring) |  |
| Operation Temp.                    | -20°C to 60°C                                 |  |
|                                    |                                               |  |

# Operation

1. After finish setting up, make sure that monitor is turned on. Adjust to local date and time. On monitor screen go to **Menu-> System-> Date and Time.** 

2. The hook-view and winch-view camera are already paired with the monitor by default.

#### Default setting:

Camera 1: Hook-view camera Camera 2: Winch-view camera

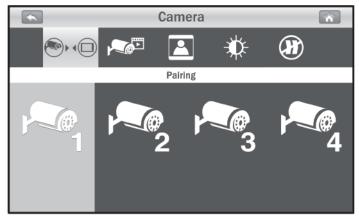

3. Watch live view on the monitor.

4. **Optional:** Remote Monitoring is available with Apollo Cam App (free Download on App Store & Google Play) and Scarlet's 4G Router, refer to **p.25** for details.

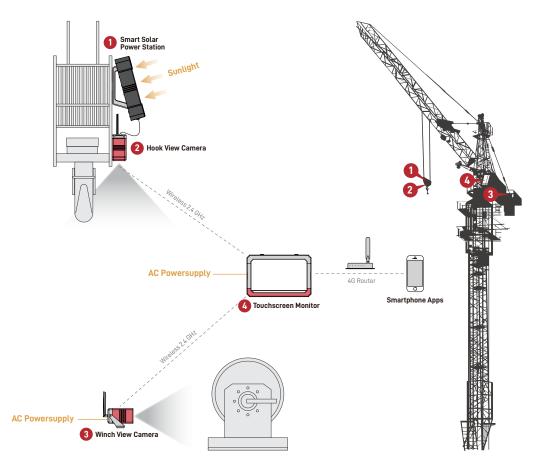

# Screen Display

#### Scarlet Apollo M1 screen display consists of 2 main pages: (1) Live View & (2) Menu

### **1.Live View:**

Live view is the first screen display you will see when camera is connected and monitor is turned ON, displaying a real-time audio/video streaming.

### 1.1 On-Screen Icons:

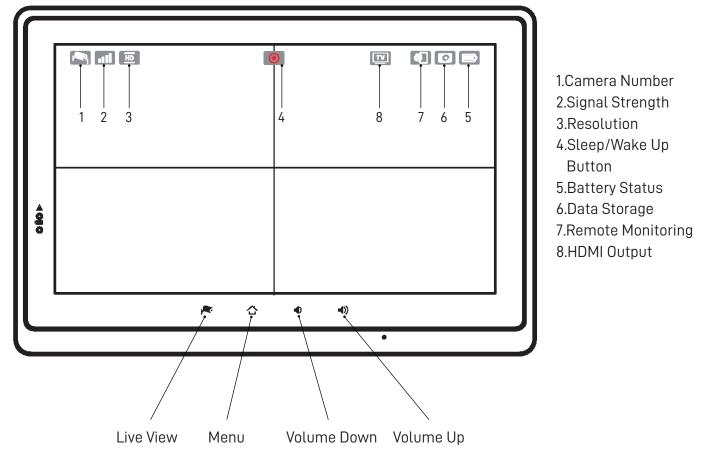

### 1.2 LED Indicator:

| LED               | Status                                  |  |
|-------------------|-----------------------------------------|--|
| Red : Low Battery |                                         |  |
| Monitor           | Orange: Charging Battery                |  |
| Power             | Green : Full Battery                    |  |
| $\wedge$          | Blue Light: Camera detects motion       |  |
| Alert             | Flashing Blue Light: System is unlinked |  |

Note: If any alert event has been detected on the device, please tap the screen or press the MENU button to turn off the alert LED indicator.

#### 1. Camera Number: Displays the camera number.

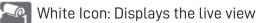

- Read Gray Icon: Only displays live view without audio
- 2. Signal Strength: Shows the strength of the signal being received.
- 3. Resolution: Displays the current resolution of the live view image you are viewing.
  - FILD (1080P) resolution
  - HD (720p) resolution (Default setting)
- 4. Sleep/Wake Up button: It is functioned as Sleep/Wake Up button for hook-view camera

|                       | Hook-view Camera                                                                               |                                                                                                    |                                                                                                    |  |  |
|-----------------------|------------------------------------------------------------------------------------------------|----------------------------------------------------------------------------------------------------|----------------------------------------------------------------------------------------------------|--|--|
| Mode                  | Sleep                                                                                          | Power Off                                                                                                    | No Signal                                                                                                    |  |  |
| Trigger<br>Conditions | <ol> <li>1.Tap the Sleep/Wake-up icon.</li> <li>2. Power off after 30 seconds.</li> </ol>      | Tap again the Sleep/Wake-up 國 icon.                                                                                                    | <ol> <li>Hook camera either in sleep<br/>mode or powered off.</li> <li>No signal transmission.</li> </ol>                                  |  |  |
| How to<br>Wake up     | Remove the 5-pin power cable<br>to disconnect the hook camera<br>from the solar power station. | Connect the hook view camera and<br>the solar power station with the 5-pin<br>power cable, then use paperclip or<br>pen to press the pair button. | Check hook camera's<br>antenna signal condition.<br>Adjust antenna accordingly,<br>monitor will work normally<br>when signal is recovered. |  |  |

5. Battery Status: Displays battery status of the monitor.

6. Data Storage: This icon indicates that an HDD / MicroSD card has been inserted into the system.

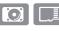

HDD or MicroSD is inserted.

Full HDD or MicroSD is full. It will display the icon when the Non-overwrite function has been selected in the Menu (Menu --> Record --> Non-overwrite) and the HDD or MicroSD is full. The HDD icon turns red when the HDD is getting too full.

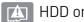

HDD or MicroSD has not been inserted.

#### Note: Safely remove the HDD, you can tap the icon to eject HDD.

7. Remote monitoring: The icon shows when a Smartphone/Tablet is connected using the app for remote monitoring. The icon will disappear when the app is no longer connected.

**8. HDMI Output:** The icon shows that the HDMI cable has been connected to a display device, tap the icon to output the video/audio signal to display device.

#### Steps:

1. Connect a mini HDMI to HDMI cable between the monitor and the display device.

2. Tap the 🔟 TV" icon. The video/audio signal will output to the display device when the monitor is in the live streaming mode.

3. Press the 📌 "Camera switching" button on the monitor to switch cameras and change to a single/dual/quad viewing mode.

4. press the menu button  $\bigtriangleup$  to return video/audio signal to the monitor from the display device.

Note: The system is compatible with HDMI 1.4

### 1.3 Recording to Hard Disk Drive (HDD) 💿

1. Connect a USB cable between the monitor and HDD (Hard Disk Drive).

2. For recording with external USB hard disk, it is compatible with USB 2.0 and the maximum capacity is 2TB.

Note : When you use the external HDD, safely remove them before unplugging to prevent data loss. Please click on the "HDD icon" to eject.

## 2. Menu:

Press the Menu button  $\triangle$  to display the main menu on the screen. Press the  $\triangle$  again to return to live view screen.

Note: After 1 minute of not using the screen, the screen will automatically return to live view.

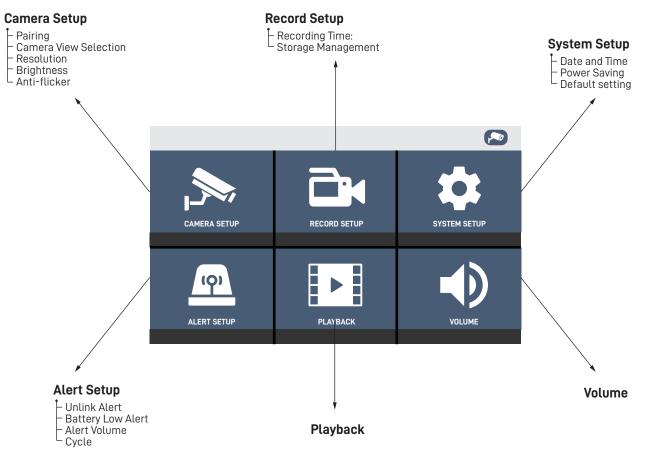

#### 1. Camera Setup

#### 1.Pairing

#### Steps: Menu > Camera > Pair

#### Note: Apollo M1 hook-view and winch-view camera are already paired by default.

Make sure the monitor, hook-view, and winch-view camera are all turned on before using.

Since the camera uses a wireless technology, camera must be paired with monitor before using.

#### Pairing Additional Camera:

- 1. Attach camera antenna.
- 2. Place additional camera in your desired viewing area.

**3. Important step:** Use paperclip or pen to press the pair button at the back of the camera to turn on the pairing function. The infra-red LED light will flash when it is turned on.

#### 4. On-screen go to Menu > Camera > Pairing > Tap the camera number you want to pair.

Tap the camera number 3 or 4. Each number represents one camera.

Camera 3: Additional Camera 1

Camera 4: Additional Camera 2

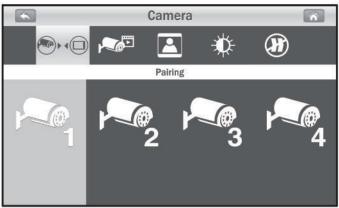

2.Camera View Selection:

The camera selection function is useful when you have multiple cameras operating. Choose which camera you want to view by tapping the camera number (Each camera number is one individual camera)

#### Steps: Menu > Camera > Selection

**1. Single View** If only one camera that has been selected, the live view screen will only display the Single view.

**2. Dual View** If two cameras have been selected, the live view screen can be switched between Single view and Dual view.

**3. Quad View** If three or four cameras have been selected, the live view screen can be switched between single view and Quad view.

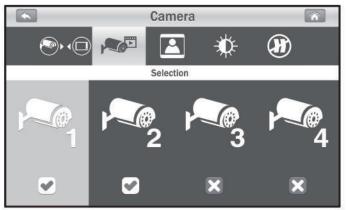

#### 3.Resolution:

#### Steps: Menu > Camera > Resolution

Tap to setup each camera's resolution individually. You have the option of viewing and recording your camera(s) in HD (720p) or FHD (1080P).

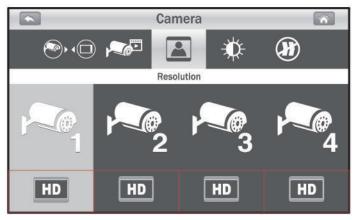

#### 4.Brightness:

#### Steps: Menu > Camera > Brightness

Change the brightness for each camera that is configured. Repeatedly tap the camera to select the desired brightness level from 1 to 8.

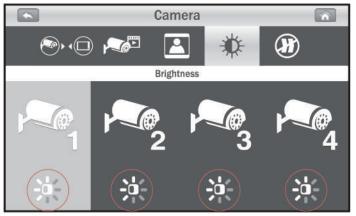

#### 5.Anti-flicker:

#### Steps: Menu > Camera > Anti-flicker

If the camera(s) have a flicker effect caused by indoor lighting, this indicates that the anti-flicker function is not set correctly. Choose the correct setting for your particular country.

- 50Hz: Europe, Australia, Africa, Asia, China and Japan (East).
- 60Hz: America, Taiwan, Korea and Japan (West).

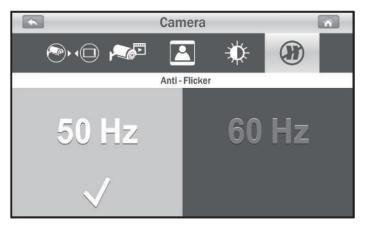

#### 2. Record Setup

1.Recording Time:

#### Steps: Menu > Record > Recording Time

Choose the recording duration for each recording file. There are 3 recording durations available: 5 minutes, 10 minutes, and 15 minutes.

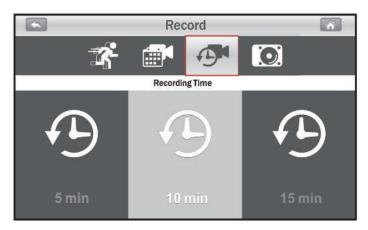

#### 2.Storage Management:

#### Steps: Menu > Record > Storage Management

**1. Format backup device:** Tap Format icon to format the Hard Disk Drive (HDD) or MicroSD Card.

Formatting the device will remove all files that you have inside.

**2. Non-Overwrite:** The function allows you to choose to overwrite file when the card is full or to stop recording.

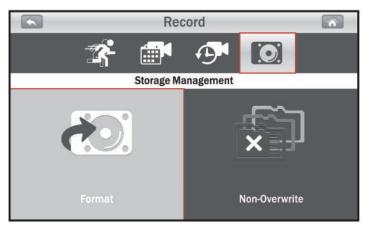

Note:

• The system supports 2 types of storage devices: MicroSD card 🗎 & HDD 💽 . The icon will show up on the screen.

• The system automatically detects whether or not an SD card or HDD is connected. When both SD card and HDD are connected, the system will auto switch to HDD.

#### 3.System Setup

1.Date and Time:

#### Steps: Menu > System > Date and Time

Tap the "+" and "-" icons to adjust the date and time.

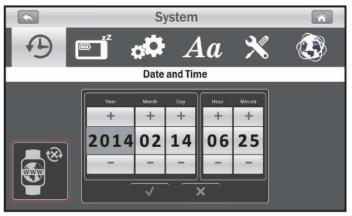

**NTP Clock:** Tap the icon  $\bigotimes$  to automatically synchronize system clock with a network Time Protocol(NTP) time server

#### 2.Power Saving:

#### Steps: Menu > System > Power Saving

To save battery power, the power saving feature will turn off screen display after a set time of 3 minutes or 10 minutes of screen in-activity. Tap "OFF" to disable power saving.

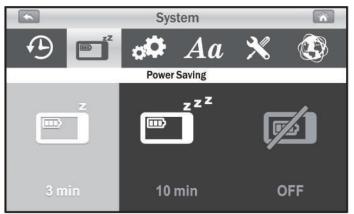

#### 3.Default setting:

#### Steps: Menu > System > Default Setting

To reset the system to default settings.

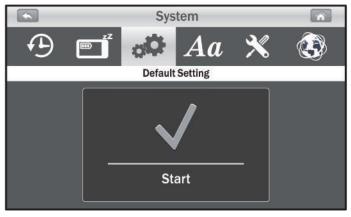

Note: Pairing settings will not be affected by the default setting function. The camera will remain connected with the monitor.

#### 4.Language:

#### Steps: Menu > System > Language

Choose your preferred language for the system.

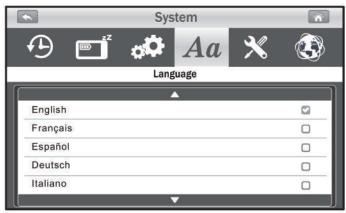

5.FirmWare Info :

#### Steps: Menu > System > FirmWare Info

Tap to display FirmWare information.

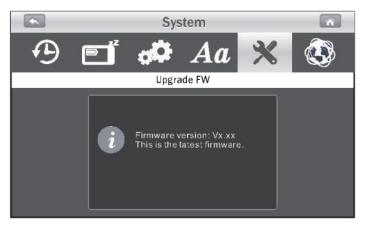

6.Network:

1. IP Setting:

#### Steps: Menu > System > Network > IP Setting

- DHCP: This is the default setting. IP address will depend on your router.
- Static IP: Only choose this setting if you are experienced with network system. The DHCP default setting works fine.

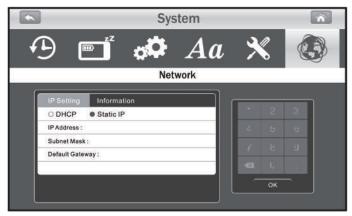

#### 2. Information:

#### Steps: Menu > System > Network > IP Setting

The information setting displays the UID (Unique Identity) number and the default password. Password is unique to each device and cannot be reset/change.

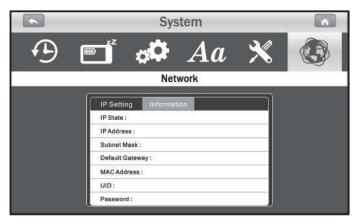

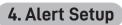

1.Unlink Alert:

#### Steps: Menu > Alert > Unlink Alert

Choose different alert tones or silent it. This is to notify you when cameras are disconnected from the monitor.

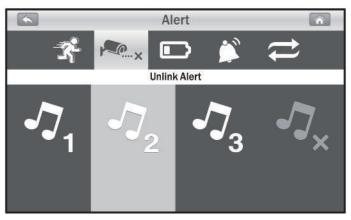

#### 2.Battery Low Alert:

#### Steps: Menu > Alert > Battery Low Alert

Choose different alert tones or silent it. This is to notify you when battery is low.

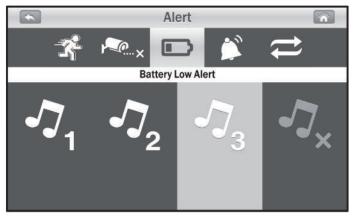

#### 3.Alert Volume:

#### Steps: Menu > Alert > Alert Volume

Increase / decrease the volume or turn off the alert sound

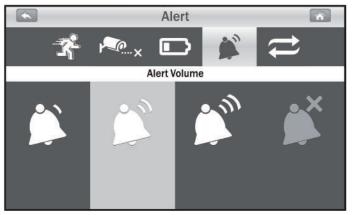

4.Cycle:

#### Steps: Menu > Alert > Cycle

Adjust the time duration between each alert tone.

Note: When the alert tone is ringing, tap the screen or press the Menu button to stop the alert tone.

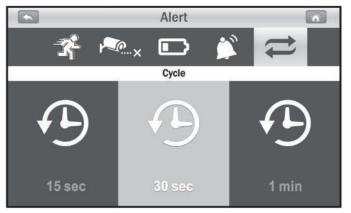

#### 5. Playback

#### Steps: Menu > Playback

1. Recording files are arranged based on date and time. Tap folder (YYYY/MM/DD) to open file.

|     | Playback 💦 |                |   |
|-----|------------|----------------|---|
|     |            |                |   |
|     | 00000015   | 2013/12/01     |   |
|     | 00000014   | 2014/04/17     | _ |
|     | 00000013   | 2014/04/16     |   |
| -   | 00000012   | 2014/04/15     |   |
| E B | 00000011   | 2014/04/14     |   |
|     | 0000010    | 2014/04/13     |   |
|     | 0000009    | 2014/04/12     |   |
|     |            | Page 0001/0002 |   |

2. Tap to play the recording file.

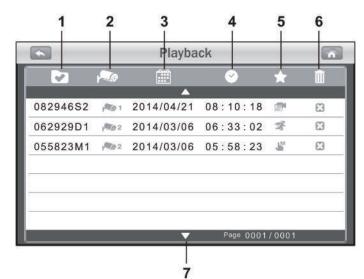

- 1. File name
- 2. Camera number
- 3. Event date
- 4. Event time
- 5. Event type
- 6. Tap the 🔀 button to delete an event
- 7. Next page

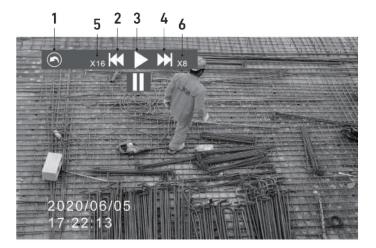

- 1. Return to file list
- 2. Fast backward
- 3. Pause / Play
- 4. Fast forward
- 5. Backward speed
- 6. Forward speed

### 6. Volume

#### Steps: Menu > Volume

Tap the volume button to adjust volume level.

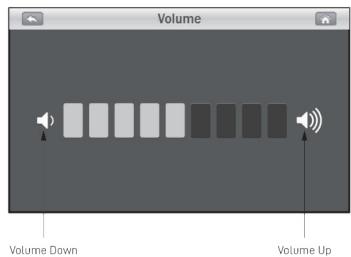

20

# **Remote Monitoring Access**

You can watch the live view from multiple channels on your smartphone or tablet. Enjoy flexible remote monitoring anytime and anywhere in the world.

This function requires:

- 1. Apollo Cam App (Free Download on App Store & Google Play)
- 2. Scarlet 4G Router

### **Important: Before Setting Up**

1. Insert the standard-size 4G sim card onto Scarlet 4G Router. Use pen or paperclip to press the yellow button and the sim card tray will be ejected.

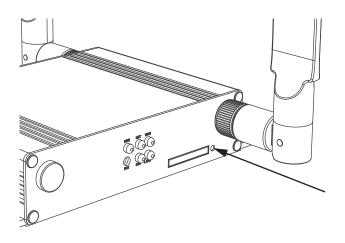

2. Install 4G Router antennas. Then connect the power adapter and plug it onto a wall power outlet to turn ON the router. "SYS" light indicator will show a green color when it is properly turned ON.

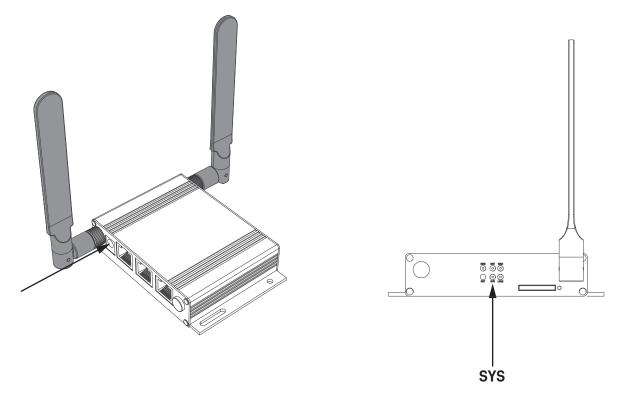

3. Wait for about 1 minute. The "RSSI" light indicator will show a green color when it is properly turned ON.

Note: If "RSSI" light indicator show a red color, the internet is not properly connected. Please contact your local telecom provider.

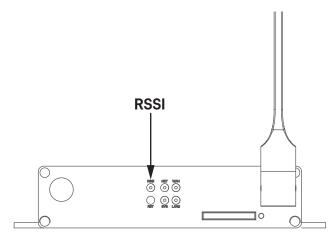

4. Plug one end of the ethernet cable onto either LAN1 or LAN2 port of the router (1), then connect the other end to the monitor (2).

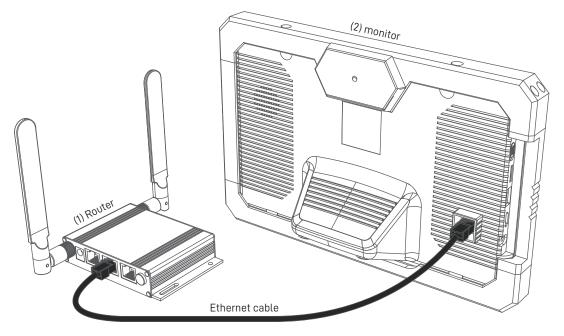

5. If it is successfully connected, a 🚺 icon will show on your monitor.

6. Download Apollo Cam App: go to the "Apple App Store" or "Android Market (Google Play)", and search for "Apollo Cam" from your smartphone or tablet. Follow the on-screen instructions for installation.

#### Note: Checking IP Address

If remote monitoring connection is successful, 4G router IP address will be shown on monitor.

#### Steps: Menu > System > Network > Information

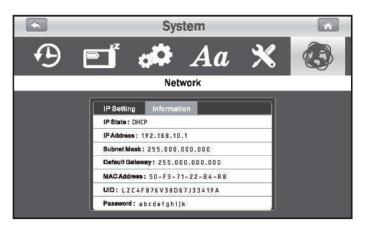

## iOS

#### 1.Add Device:

1. Open the Apollo Cam App

2. Adding by QR Code: Tap the icon then tap "QR Code" to scan the QR code located on the rear of the monitor. After scanned successfully, the UID number will be added automatically. Adding UID number manually: You can also tap "Add" to manually input the UID number instead of scanning the QR code

Adding UID number manually: You can also tap "Add" to manually input the UID number instead of scanning the QR code.

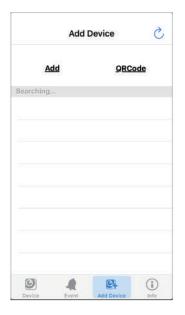

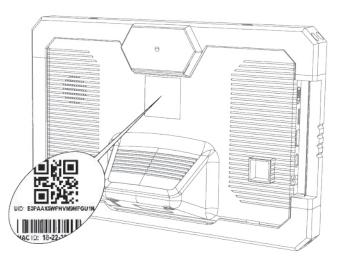

The UID and QR code label is on the rear of the monitor.

3. Change the device name or leave it as originally displayed. Enter the password, and then tap "Save".

#### Note:

#### Password: On monitor screen go to Menu > System > Network > Information

\*Password is unique to each device and cannot be reset/change. Please keep it confidential.

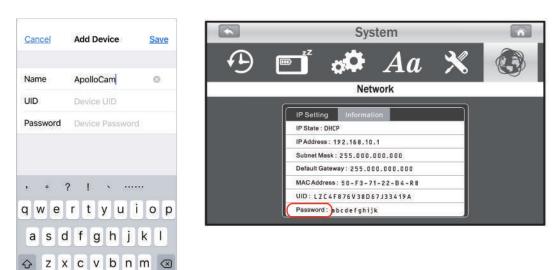

#### 2.Device List Screen

Tap the 👰 icon to see the device list screen.

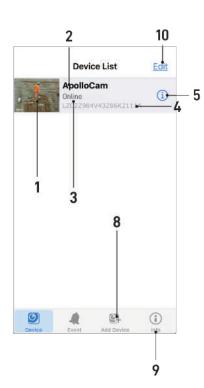

- 1. Device photo: Tap the device photo to view live view.
- 2. Device name
- 3. Device status:

(1) **Online:** If the device status shows "Online", you can tap the device photo to watch the live view.

(2) Connection: If the device status shows "Connection", wait until the status changes to online, and then tap the device photo to watch the live view.

(3) Offline: If the device status shows "Offline", you need to tap the icon (i) beside the device name, and then tap "Connection Status" to check the Internet connection.

- 4. Device UID
- 5. Edit device
- 6. Device list
- 7. Searching events
- 8. Add new device
- 9. App information
- 10. Edit device

#### 3. Live View

To watch real-time audio/video streaming, tap the device photo on the "Device List" screen. Camera 1 will be displayed by default. If you have multiple cameras configured, tap "Channel" and select the camera you want to view.

**1. Camera information:** Includes camera status, video resolution, online viewer number and connection guality.

**2. Photo Gallery:** Tap the icon to see all of the screenshot photos you have taken.

**3. Screenshot:** Tap the icon to screenshot the live view on your smartphone or tablet.

4. Audio ON/OFF: Tap the icon to turn on/off the audio.

5. Back: Tap to return to the "Device List" screen.

6. Device name and camera number.

**7. Channel:** If you have multiple cameras configured, tap this to select which camera to view.

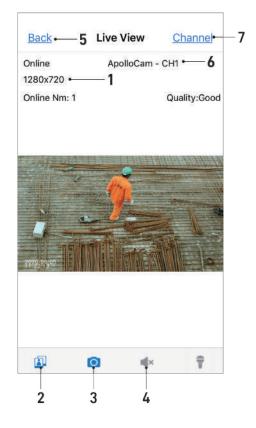

#### 4.Device Setting (Edit Device)

Tap the (i) icon beside the device name on the "Device List" screen to "Edit Device".

**1. Back:** Tap to return to "Device List" screen.

**2. Name:** Tap to change the device name.

**3. Advance Settings:** Tap this to enter advance settings. You can alter video quality and increase or decrease the interval time for alerts.

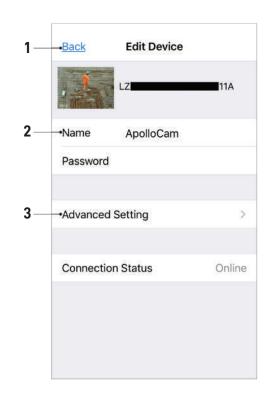

**a. Video Quality:** Tap this to change the video quality. Adjusting the video quality may help if problems occurred when viewing the live view.

#### Note:

- FHD: high video quality but low frame rate.
- HD: medium video quality and medium frame rate.
- QHD: High frame rate but low video quality.

**b. Alert Interval:** Tap this to adjust the time interval between alerts or to turn off alerts.

**c. Device Info:** Tap this to see basic network information about your device.

**5. Connection Status:** Tap this to check the Internet connection when the camera shows offline status.

| Back      | Advanced | Setting |
|-----------|----------|---------|
| Video G   | uality   | High    |
| Alert Int | erval    | 3 MIN   |
| Device    | Info     |         |
|           |          |         |
|           |          |         |
|           |          |         |
|           |          |         |

## Android

#### 1.Add Device:

1. Open the Apollo Cam App

2. Tap the  $\blacksquare_+$  icon to enter "Add Device" screen. The UID number and QR code are located at the rear of the monitor. You can manually input the UID number or tap "Scan" to scan the QR code.

3. Change device name or leave it as originally displayed. Enter the password, and then tap "OK" to finish adding device.

#### Note:

#### Password: On monitor screen go to Menu > System > Network > Information \*Password is unique to each device and cannot be reset/change. Please keep it confidential.

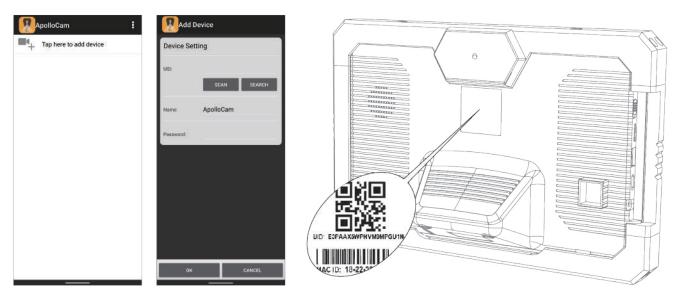

The UID and QR code label is on the rear of the monitor.

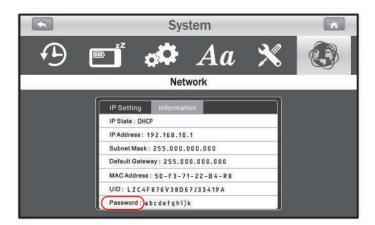

#### 2. Device List Screen

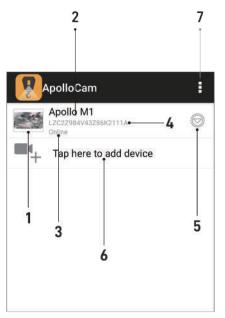

- **1. Device photo:** Tap the device photo to watch a live video.
- 2. Device name
- 3. Device status:

(1) **Online:** If the device status shows "Online", tap the device photo to watch live viewing.

(2) Connection: If the device status shows "Connection", wait until the status changes to online, and then tap the device photo to watch live viewing.

(3) Offline: If the device status shows "Offline", you need to tap the icon beside the device name, and then tap "Reconnect" to check the Internet connection.

- 4. Device UID
- 5. Advanced settings
- 6. Add new device
- 7. Add new device / App information / Exit

#### 3. Live View

To watch real-time audio/video streaming, tap the device photo on the "Device List" screen. Camera 1 will be displayed by default. If you have multiple cameras configured, tap the case i con and select the camera that you want to view.

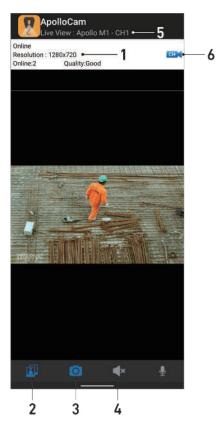

**1. Camera information:** Includes camera status, video resolution, online viewer number and connection quality.

**2. Photo Gallery:** Tap the icon to see all of the screenshot photos you have taken.

**3. Screenshot:** Tap the icon to screenshot the live view on your smartphone or tablet.

- 4. Audio ON/OFF: Tap the icon to turn on/off the audio.
- 5. Device name and camera number.

**6. Channels:** If you have multiple cameras configured, tap this to select which camera to view.

#### 4. Device Setting (Edit Device)

Tap the icon on the "Device List" screen, and then select "Edit Device" to switch the screen to "Edit Device".

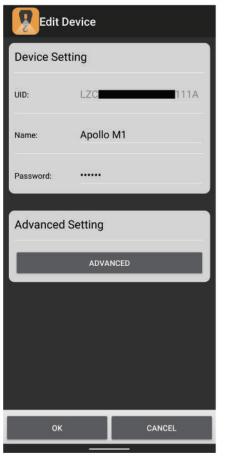

| Advanced Set        | ting              |
|---------------------|-------------------|
| Video Setting       |                   |
| Video Quality: High | -                 |
| Alert Interval      |                   |
| 3 minutes           |                   |
| Device Information  |                   |
| Model :             | 90 <b>1111</b> 5C |
| IP Address :        | 19                |
| Gateway Address :   | 19                |
| Net Mask ;          | 25                |
|                     |                   |
|                     |                   |
|                     |                   |
| ок                  | CANCEL            |
|                     |                   |

**1. Name:** Tap to change the device name.

2. Advance Setting: Tap this to enter advance setting.

**a. Video Quality:** Tap this to change the video quality. Adjusting the video quality may help if problems occurred when viewing the live view.

#### Note:

- FHD: high video quality but low frame rate.
- HD: medium video quality and medium frame rate.
- QHD: High frame rate but low video quality.

**b. Alert Interval:** Tap this to adjust the time interval between alert or to turn off alerts.

**c. Device Info:** Tap this to see basic network information about your device.

# Safety, Handling, & Maintenance

# **Important Safety Information**

**WARNING:** Failure to follow these safety instructions could result in electric shock, or other injuries, or damage to the solar crane camera system or to other property. Read all the safety information below before using the solar crane camera system.

**Operate** Use only the included power supply to charge battery power. Do not overload electrical outlets or extension cords as it can result in fire or electric shocks.

**Handling** Handle the camera system with care. Avoid dropping or strong shocks. Do not disassemble or modify the camera system. In case of malfunction, do not attempt to do any repairs, please directly contact supplier.

Avoid touching the camera lens with your fingers. Fingerprints or dirt on the lens surface can adversely affect camera performances.

# **Important Handling Information**

**Cleaning** Clean instrument immediately if it comes in contact with anything that may cause stains-such as dirt, ink, makeup, lotions, etc.

#### To Clean:

- Disconnect all cables and turn instrument off.
- Use a soft, dry, lint-free cloth.
- Don't use any cleaning products or compressed air.

**Dirty Camera Lens** If the lens become dirty, use a blower to blow off dirt and dust, or a soft, dry cloth to wipe off the lens.

**Operating Temperature** The Solar Smart Power Station, Hook-View, and Winch-View Camera are designed to work in ambient temperature between -20°C and 55°C (4°F - 131°F). The monitor is designed to work in ambient temperature between -20°C and 60°C (4°F - 140°F). The instrument can be damaged if stored and operated outside of these temperature ranges. Avoid exposing the instrument to extreme changes of weather and or temperature in a continuous short period of time.

#### Standard

The product was produced following precise procedures following CE and FCC protection standards. The multimedia function was designed in accordance with HDMI specifications.

# Warranty & Services

# **Warranty Conditions**

This instrument is guaranteed for one-year warranty against material or production defects, in accordance with our general sales conditions. During the warranty period the manufacturer reserves the right to decide either to repair or replace the product.

Should you need any reason to return the instrument for repair or replacement, take prior agreements with the local distributor from whom you bought it. Do not forget to enclose a report describing the reasons for returning (detected fault). Use original packaging. Any damage occurred in transit due to non-original packaging will be charged anyhow to customer.

The Warranty does **NOT** apply to:

- Accessories and batteries (not covered by warranty)
- Repairs made necessary by improper use or improper combination with incompatible accessories or equipment.
- Repairs made necessary by improper shipping material causing damages in transit.
- Repairs made necessary by previous attempts for repair carried out by non-skilled or unauthorized personnel.
- Instruments for whatever reason modified by the customer himself without explicit authorization of our Technical Dept.

The contents of this manual may not be reproduced in any form whatsoever without the manufacturer's authorization.

Our products are patented. The logotypes are registered. We reserve the right to modify characteristics and prices as part of technological developments which might require them.

#### Services

Should you find the instrument not work properly, before contacting your distributor make sure that batteries are correctly installed, fully charged and working.

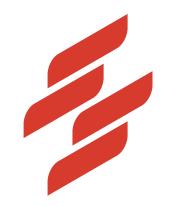

Scarlet Tech Co., Ltd. © 2020 Scarlet Tech Co., Ltd. All rights reserved. 4F-3, No. 347, HePing E Rd, 2nd Sec, DaAn District, Taipei City 106, Taiwan info@scarlet.com.tw www.scarlet-tech.com

version 200623